# 通過CLI配置交換機上的IPv4靜態路由設定

### 目標 Ī

本文提供有關如何通過命令列介面(CLI)在交換機上配置IPv4靜態路由的說明。

## 簡介 Ī

靜態路由是指配置路由器的路徑選擇。這種機制發生在路由器之間沒有關於當前網路拓撲的通 訊的情況下,因此建議手動配置到交換機路由表的路由。靜態路由有助於減少交換機CPU的 開銷。此功能也允許您拒絕對某些網路的訪問。

路由流量時,系統會根據最長字首匹配(LPM)演算法決定下一跳。目標IPv4地址可能與IPv4靜 態路由表中的多個路由匹配。裝置使用具有最高子網掩碼(即最長字首匹配)的匹配路由。如 果使用相同的度量值定義了多個預設網關,則使用所有已配置的預設網關中的最低IPv4地址。

附註:有關如何通過基於Web的實用程式在交換機上配置IPv4靜態路由設定的說明,請按一下 [此處](/content/en/us/support/docs/smb/switches/cisco-small-business-300-series-managed-switches/smb3292-configure-ipv4-static-routes-settings-on-a-switch.html)。

### 適用裝置 i<br>I

- Sx300系列
- Sx350系列
- SG350X系列
- Sx500系列

### 軟體版本

- 1.4.8.06 Sx300、Sx500
- 2.3.0.130 Sx350、SG350X

#### 配置IPv4靜態路由 Ī

您無法配置通過裝置從DHCP伺服器獲取其IP地址的直連IP子網的靜態路由。要在交換機上配 置靜態IPv4介面,請按一下[此處獲](/content/en/us/support/docs/smb/switches/cisco-550x-series-stackable-managed-switches/smb5707-configure-ipv4-management-interface-on-an-sg350xg-or-sg550xg.html)取說明。

步驟1.登入到交換機控制檯。預設使用者名稱和密碼為cisco/cisco。如果您已配置新的使用者 名稱或密碼,請改為輸入憑據。

若要瞭解如何通過SSH或Telnet訪問SMB交換機CLI,請按一下[此處。](/content/en/us/support/docs/smb/switches/cisco-small-business-300-series-managed-switches/smb4982-access-an-smb-switch-cli-using-ssh-or-telnet.html)

User Name:cisco Password: \*\*\*\*\*\*\*\*\*\*

附註:這些命令可能會因交換機的確切型號而異。在本示例中,通過Telnet訪問SG350X交換 機。

步驟2.要顯示交換機上的當前路由,請輸入以下內容:

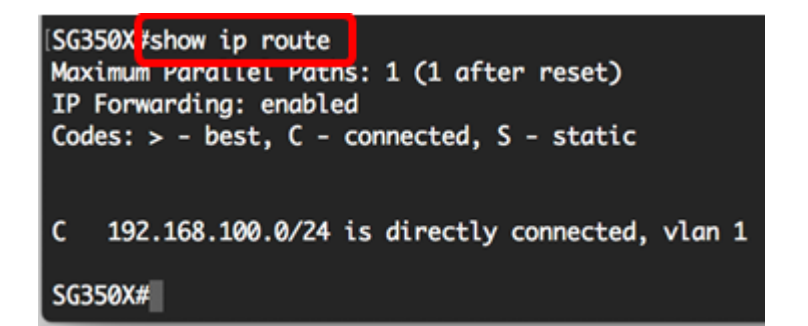

附註:在本示例中,顯示了到192.168.100.0網路的直連路由。

步驟3.在交換機的特權EXEC模式下,輸入以下命令進入全域性配置模式:

步驟4.在全域性配置模式下,輸入ip route命令建立靜態路由:

選項包括:

SG350X#**ip route [prefix[mask] | prefix-length][ip-address][metric value]]**

SG350X#**no ip route [prefix[mask] | prefix-length]**

SG350X#**no ip route {prefix[mask | prefix-length][ip-address]}**

- prefix 目的地的IP路由字首。
- mask 目標的字首掩碼。
- prefix-length 目的地的字首遮罩。指定IP地址字首的位數。字首長度前面必須有一個正斜槓 (/)。 範圍可以是0到32。
- ip-address 可用於到達該網路的下一躍點的IP地址。
- metric value 路由的度量。帶內介面上的下一跳的預設度量為6,帶外下一跳(OOB)的預設度 量為2。 範圍為1到255。

[SG350X#configure [SG350X(config) ip route 192.168.1.0 /24 192.168.100.1 metric 2 SG350X(config)#

附註:在本示例中,通過192.168.100.0建立到192.168.1.0網路的靜態路由。定義的管理距離 為2。該路由將到達IP地址為192.168.100.1的路由器。

步驟5.(可選)要刪除到給定子網的所有靜態路由,請輸入以下命令:

步驟6。(可選)要僅刪除通過給定下一跳到達給定子網的一條靜態路由,請輸入以下內容:

步驟7.輸入exit命令返回特權執行模式:

SG350X#configure SG350X(config)#in route 192.168.1.0 /24 192.168.100.1 metric 2 SG350X(config)#exit SG350X#

步驟8.(可選)要顯示配置的路由,請輸入以下內容:

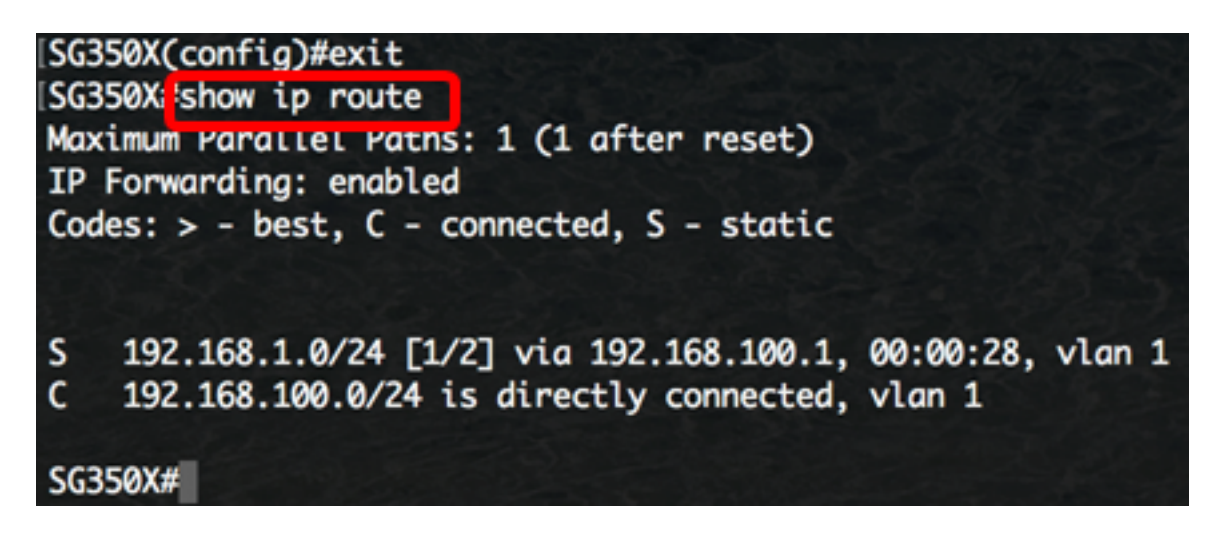

步驟9.(可選)在交換機的特權EXEC模式下,輸入以下命令,將配置的設定儲存到啟動配置 檔案中:

SG350X copy running-config startup-config Overwrite file [startup-config].... (Y/N)[M] ?

步驟10。(可選)出現Overwrite file [startup-config]...提示後,在鍵盤上按Y選擇「Yes」,或 按N選擇「No」。

SG350X#copy running-config startup-config<br>Overwrite file [startup-config].... (Y/N)[M] ?Y 11-Aug-2017 05:21:59 %COPY-I-FILECPY: Files Copy - source URL running-config destination URL flash://system/configuration/startup-config 11-Aug-2017 05:22:02 %COPY-N-TRAP: The copy operation was completed successf ully

SG350X#

現在,您已通過CLI在交換機上配置IPv4靜態路由。